1 Windows

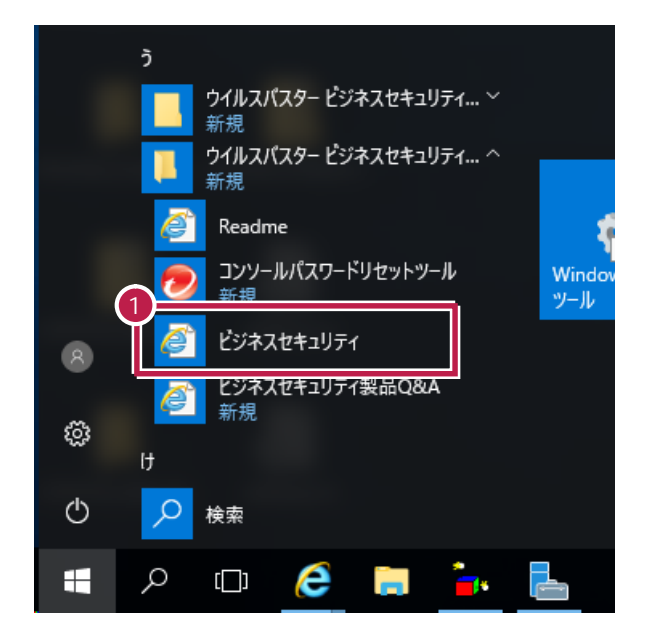

# **2** 管理者の方がパスワードを入力して、[ログオン]をクリックします。

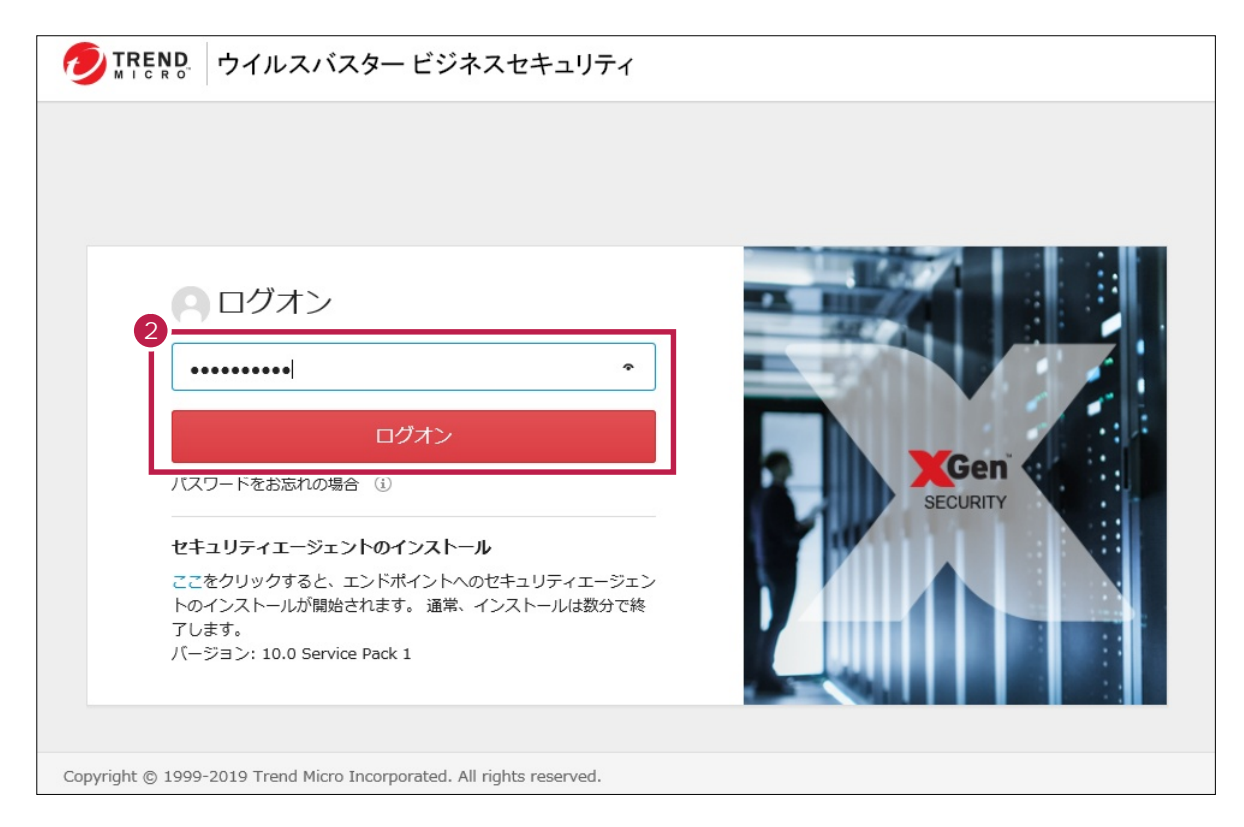

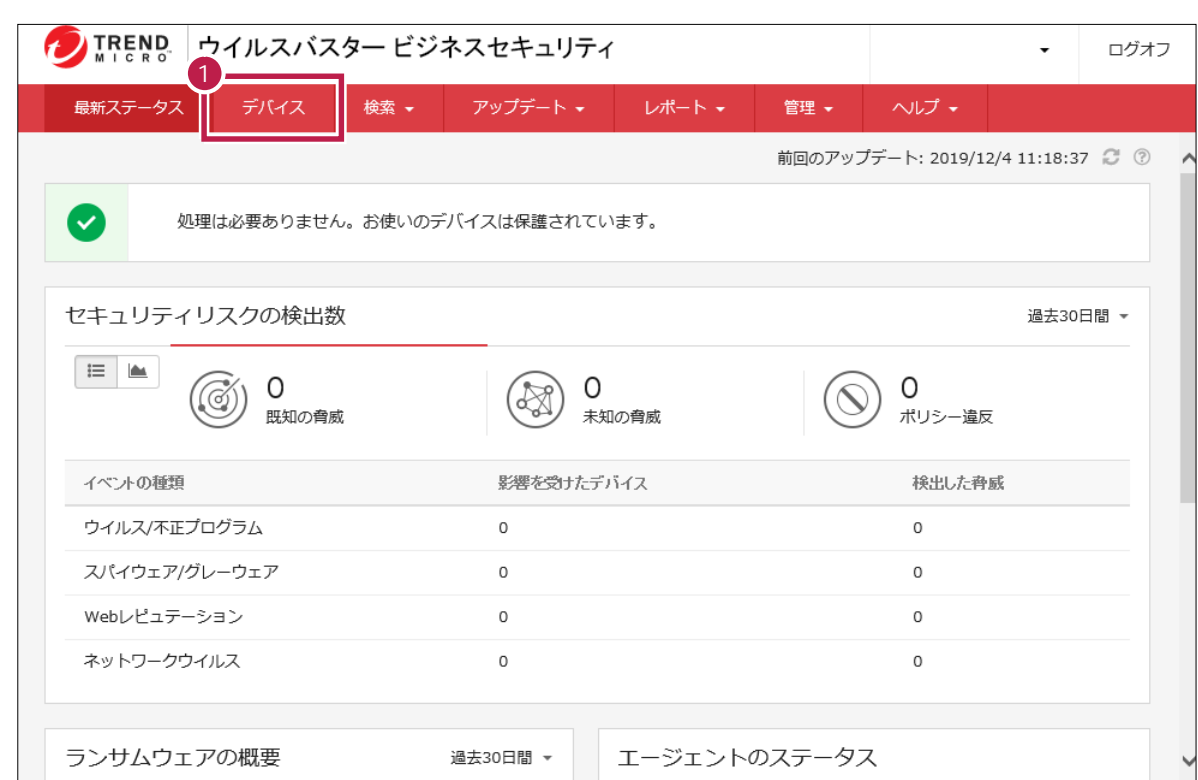

## $2$

[デバイス]をクリックします。

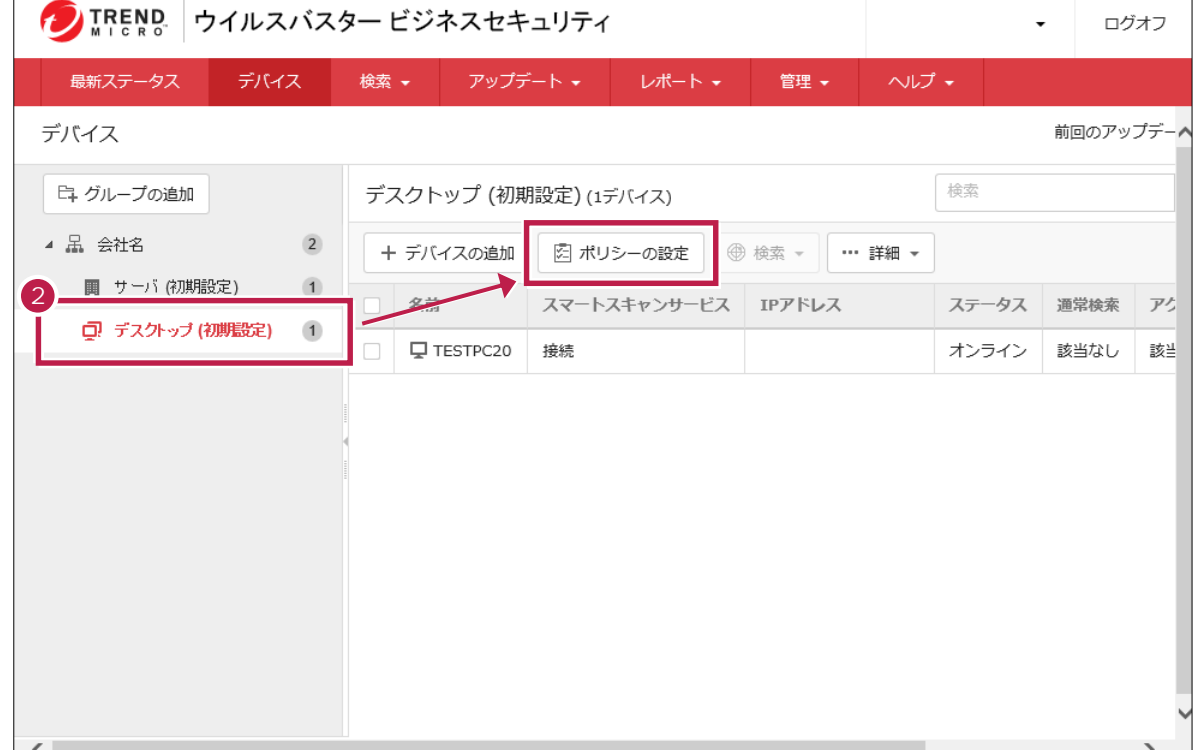

# [ウィルス/スパイウェア対策]をクリックします。

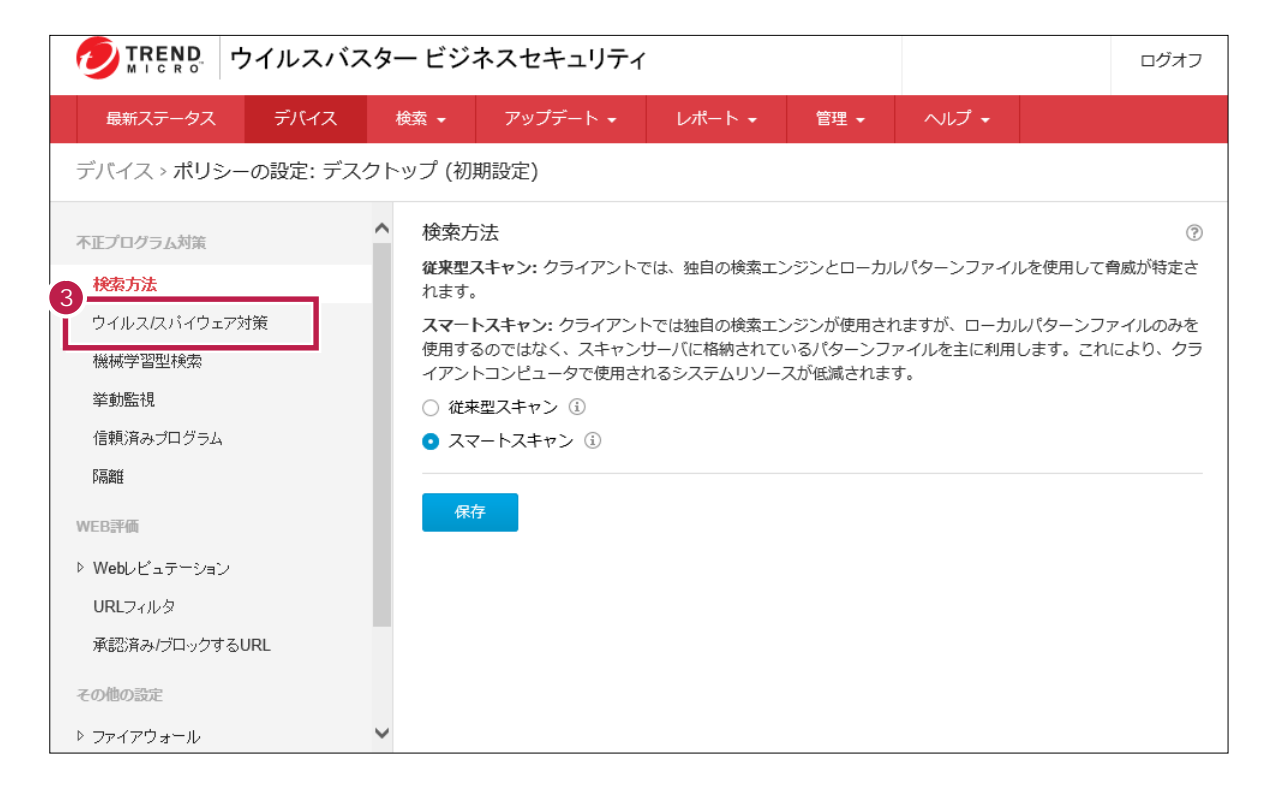

 $\mathcal{A}$  (experimentally proposed by  $\mathcal{A}$ ) and  $\mathcal{A}$ 

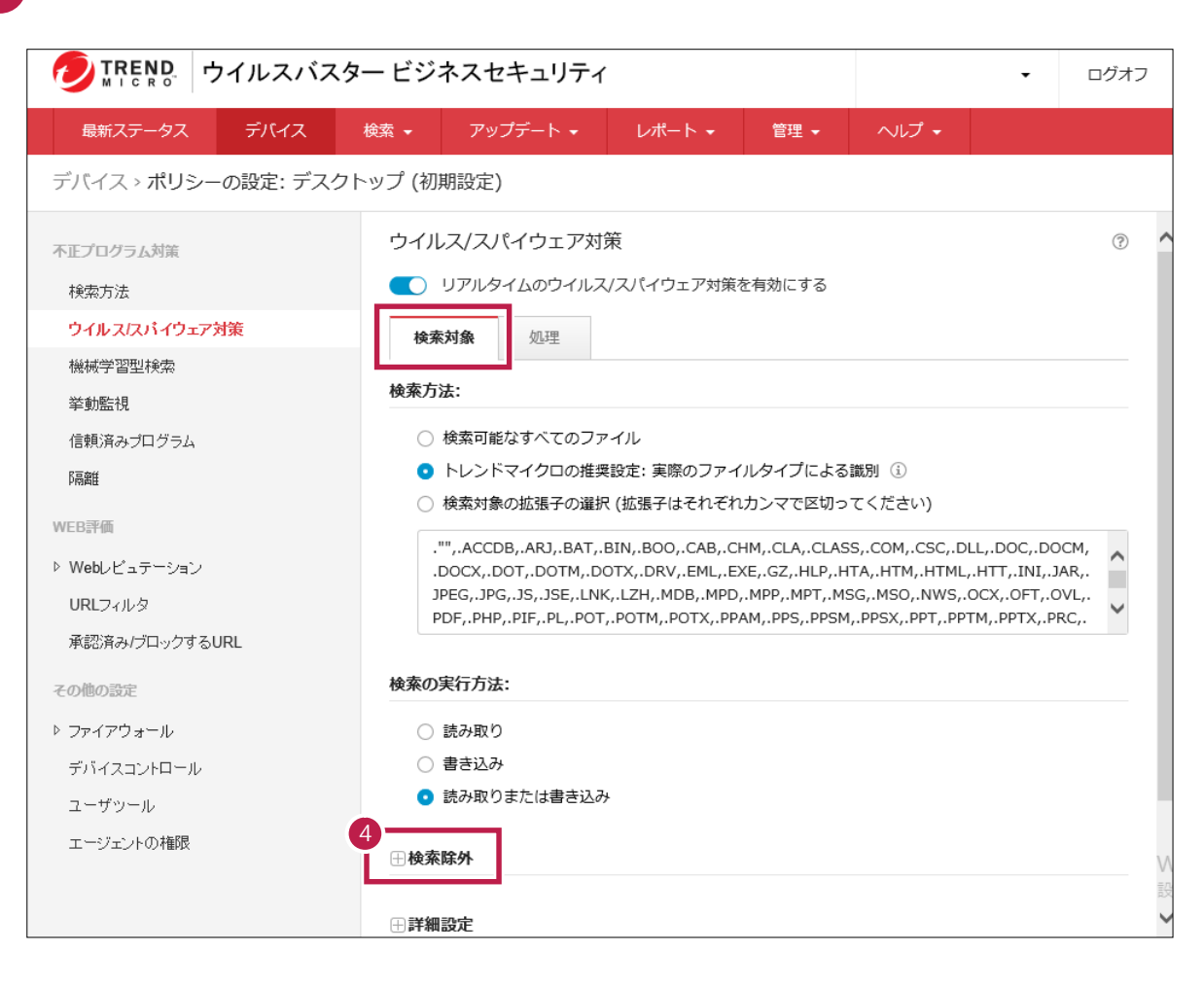

ON

C: ¥FCAPP

**C**  $\overline{C}$ 

# [追加]ボタンをクリックします。

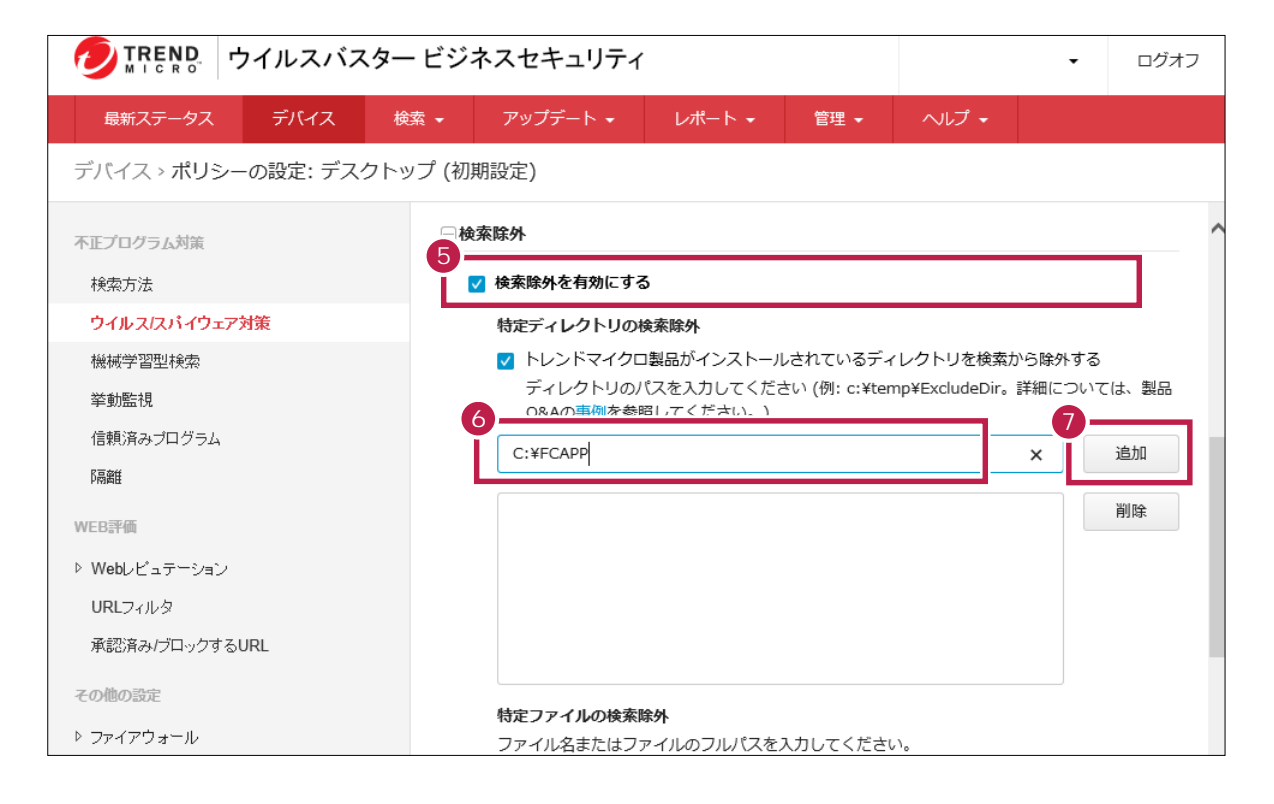

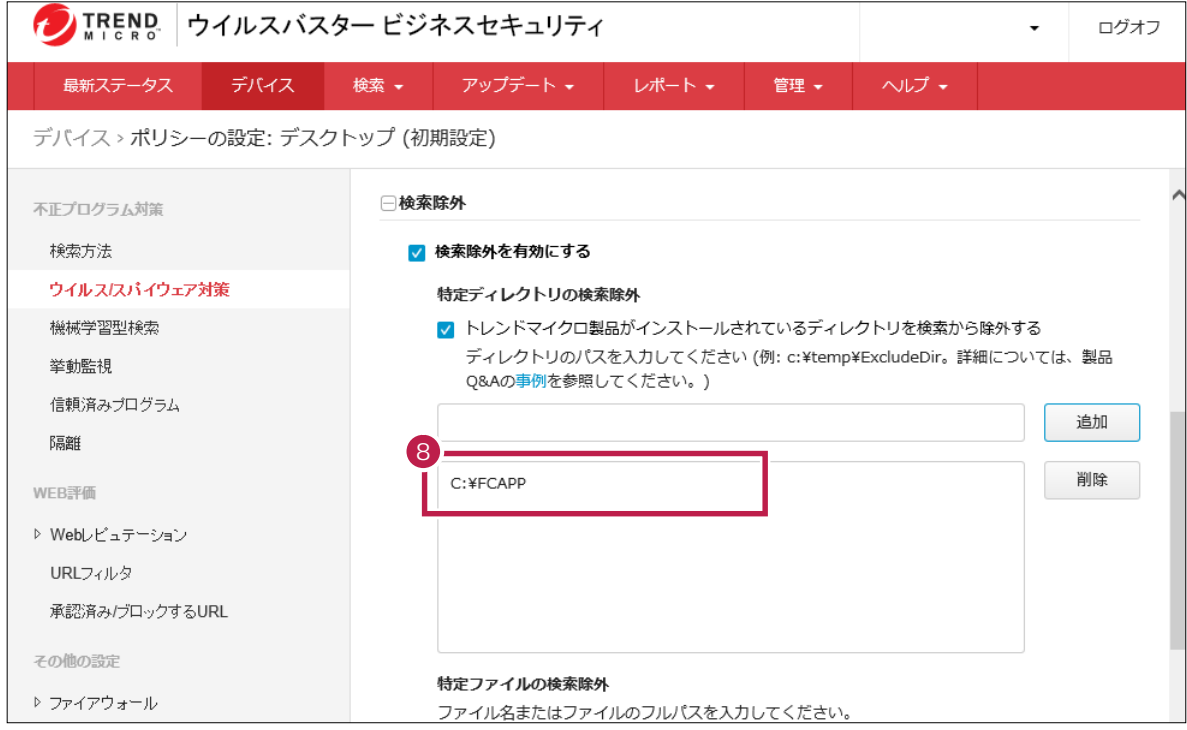

32 OS C: ¥Program Files ¥Common Files¥Fukui Computer Shared

64 OS C: ¥Program Files (x86)¥Common Files¥Fukui Computer Shared

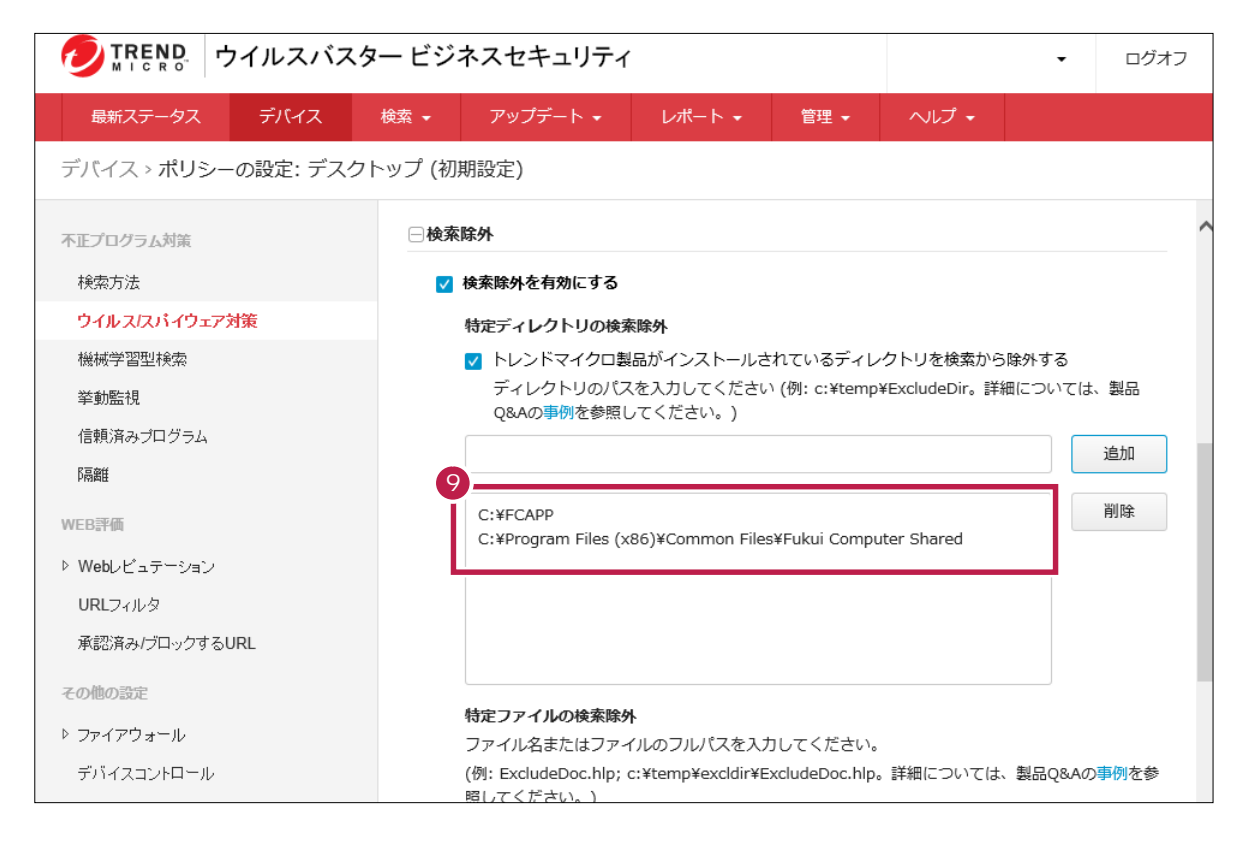

# **10 10 i**

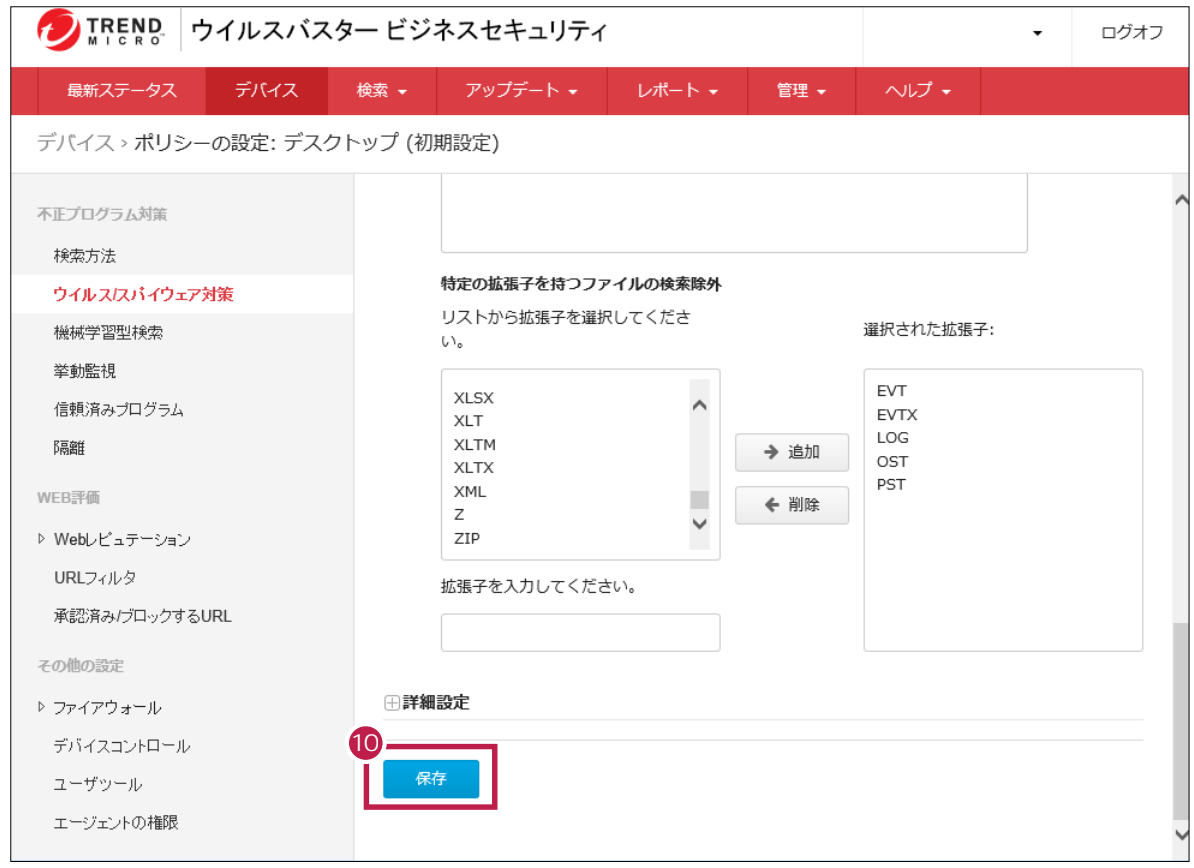

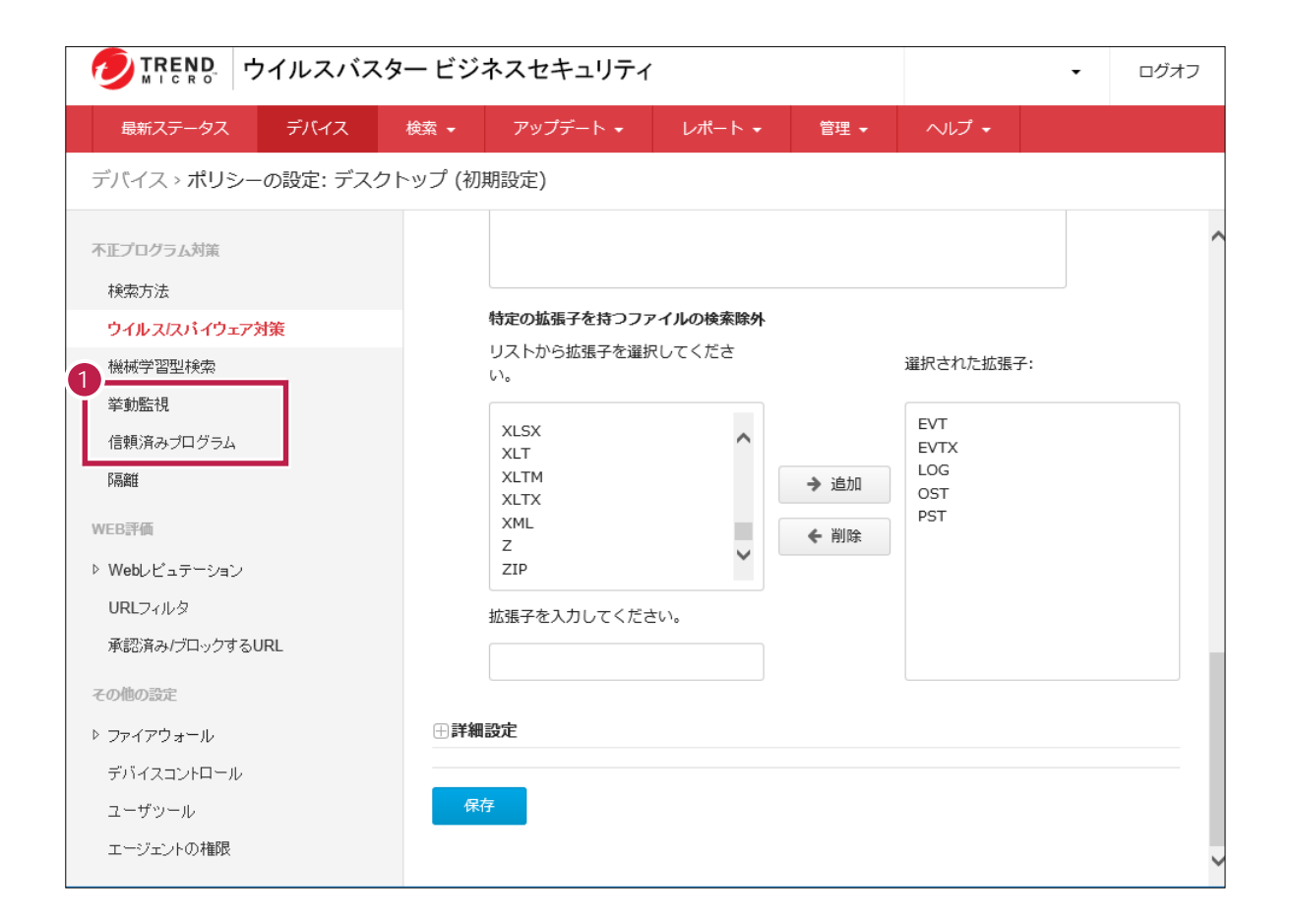

 $\overline{ON}$ 

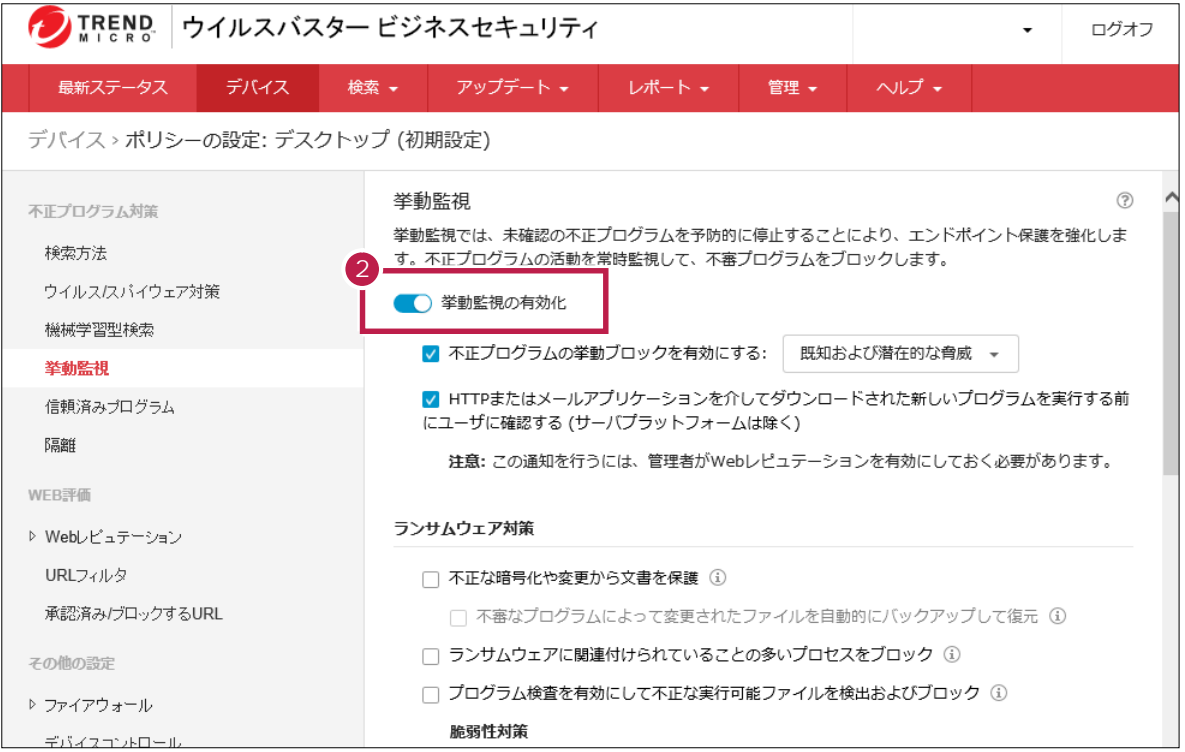

**C**  $\overline{C}$ 

**3** C:\FCAPP exe C:\Preapp\EX-TREND\Program\FC.Fleet.Main.exe

exe P.9

**4**

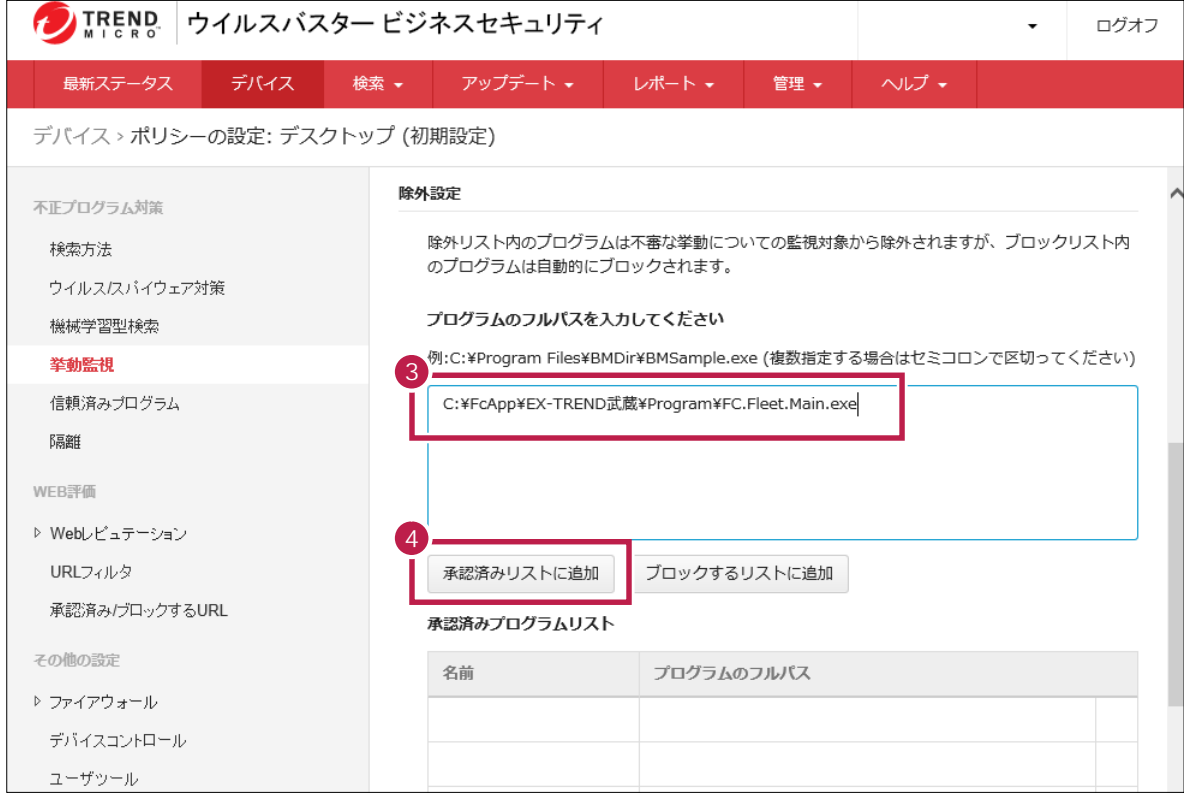

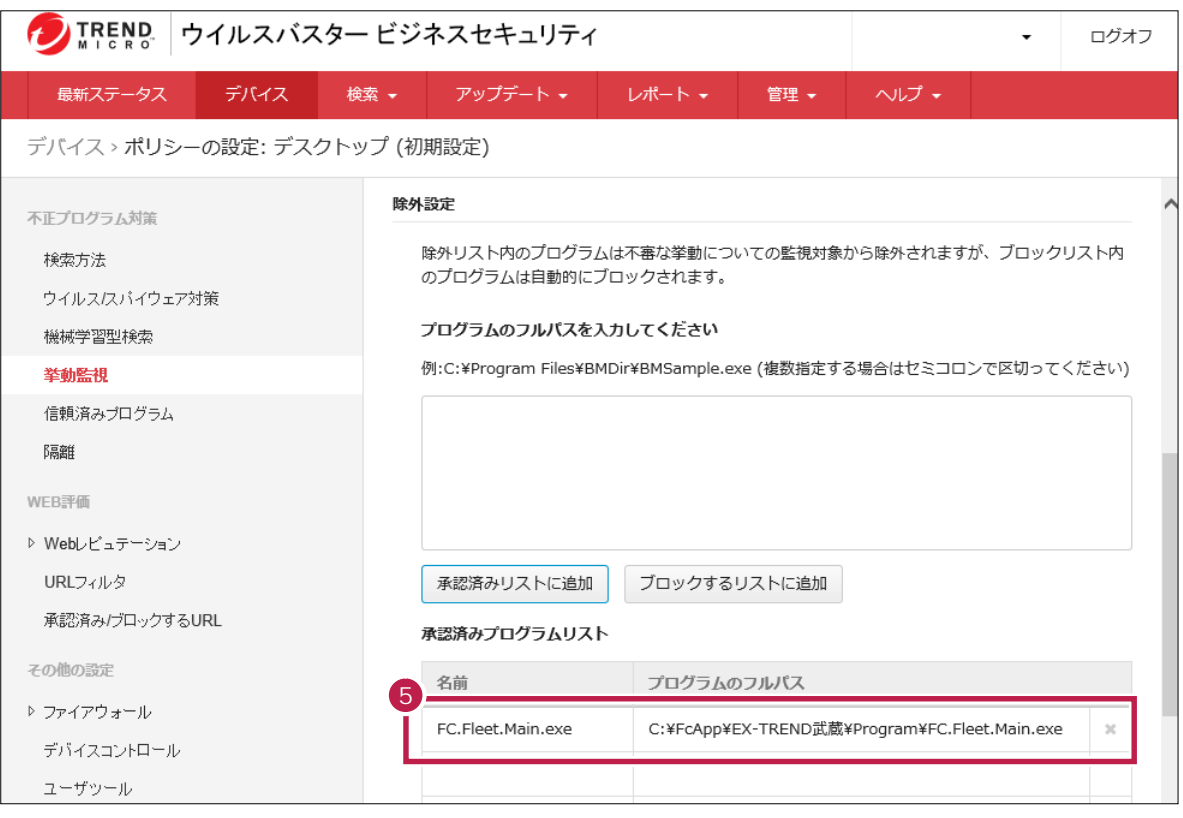

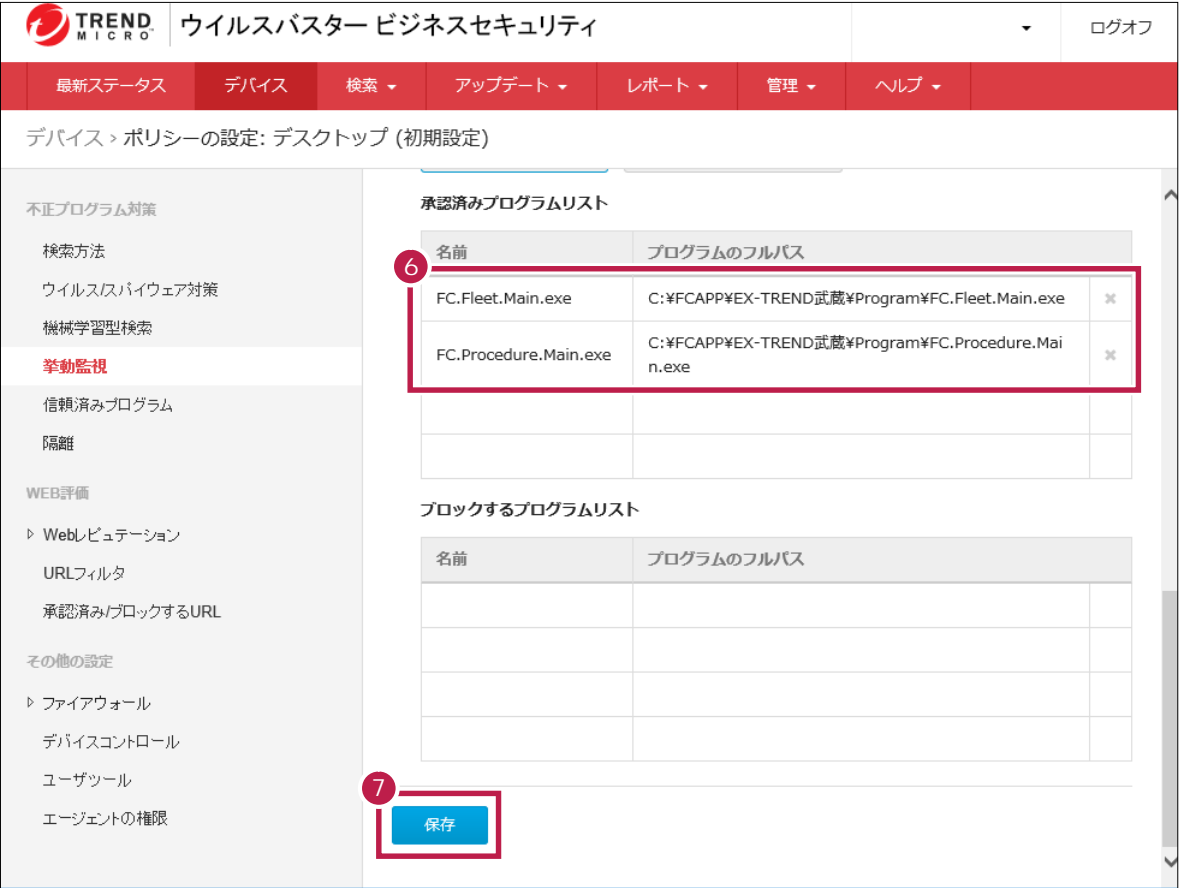

EX-TREND EXE

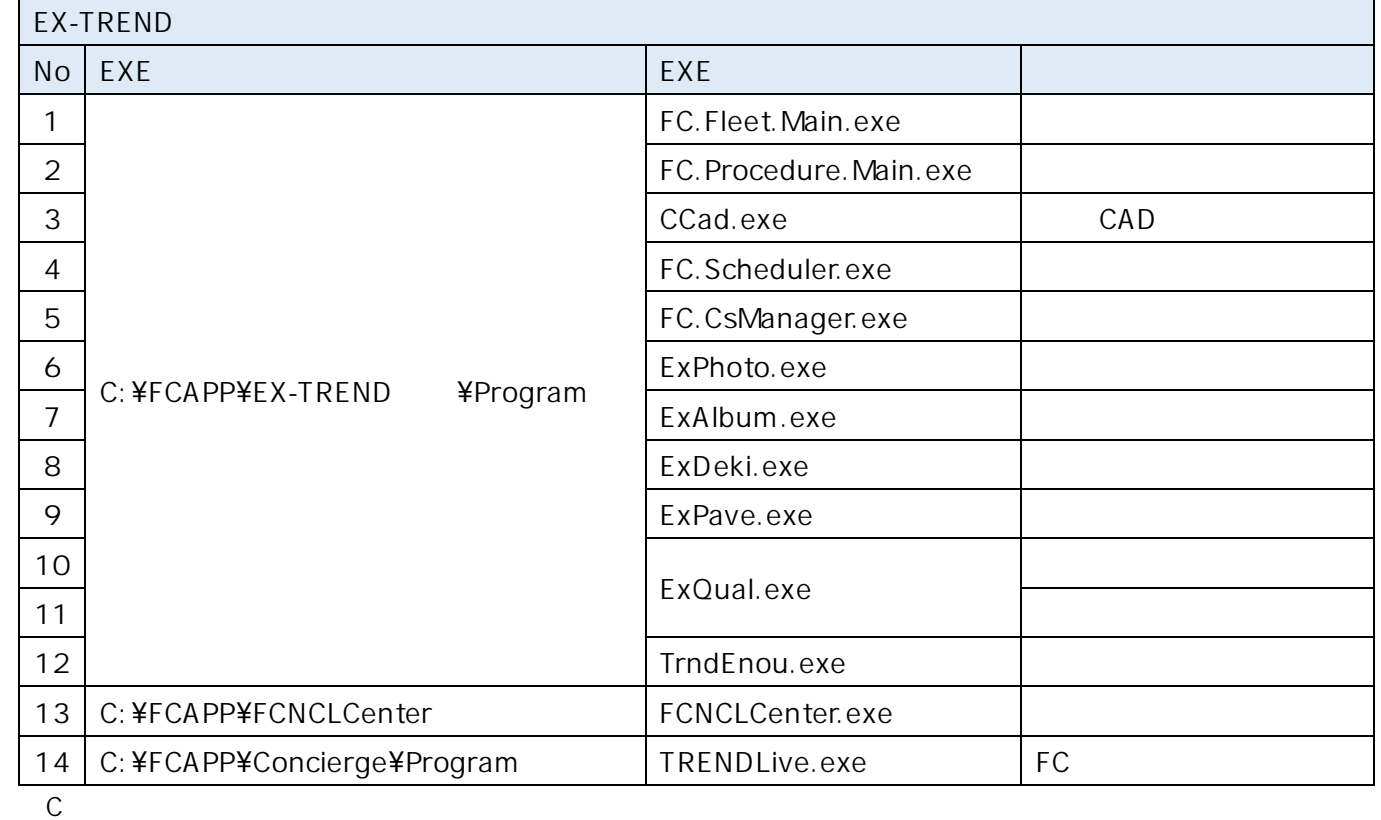

### erogram インタート EXE

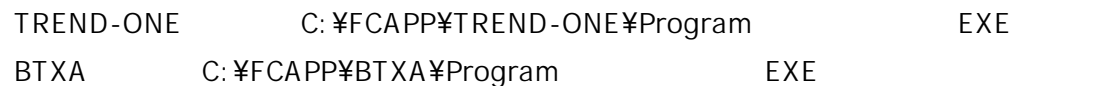

**1** [ファイアウォール]をクリックします。

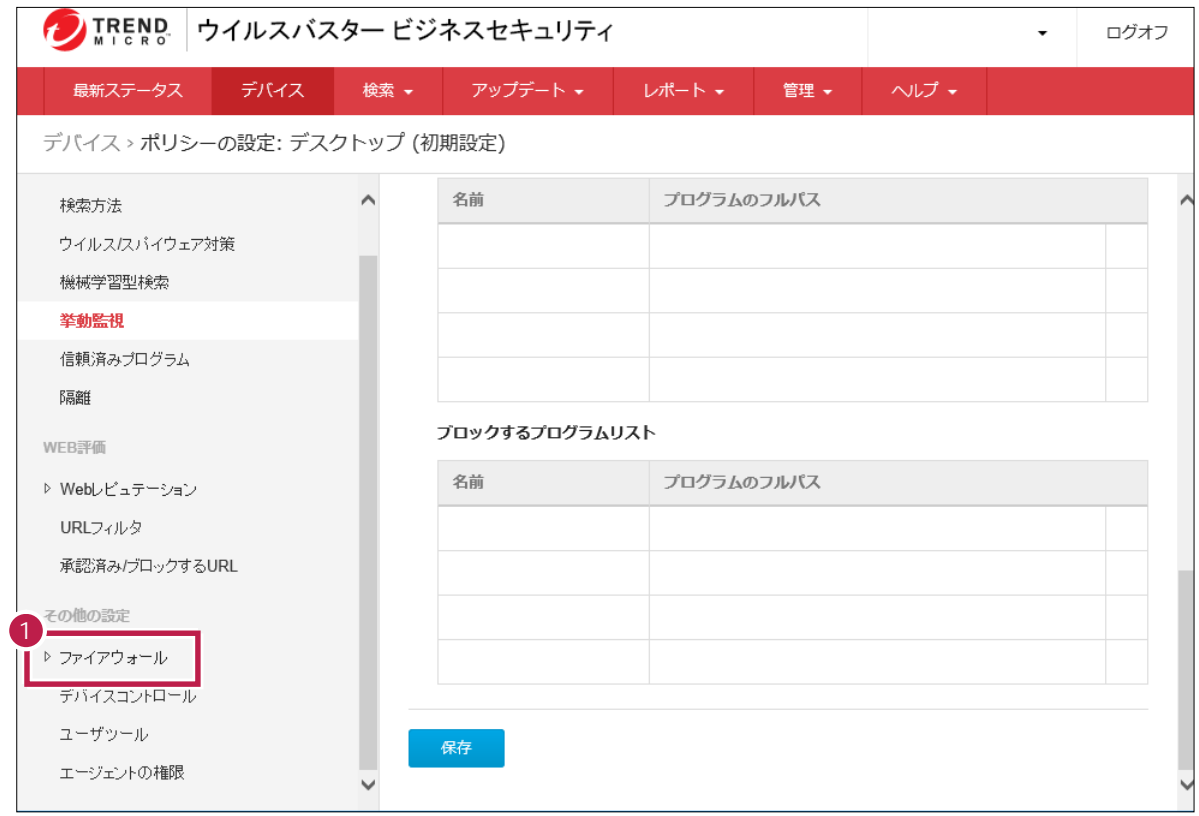

**2 ON** 

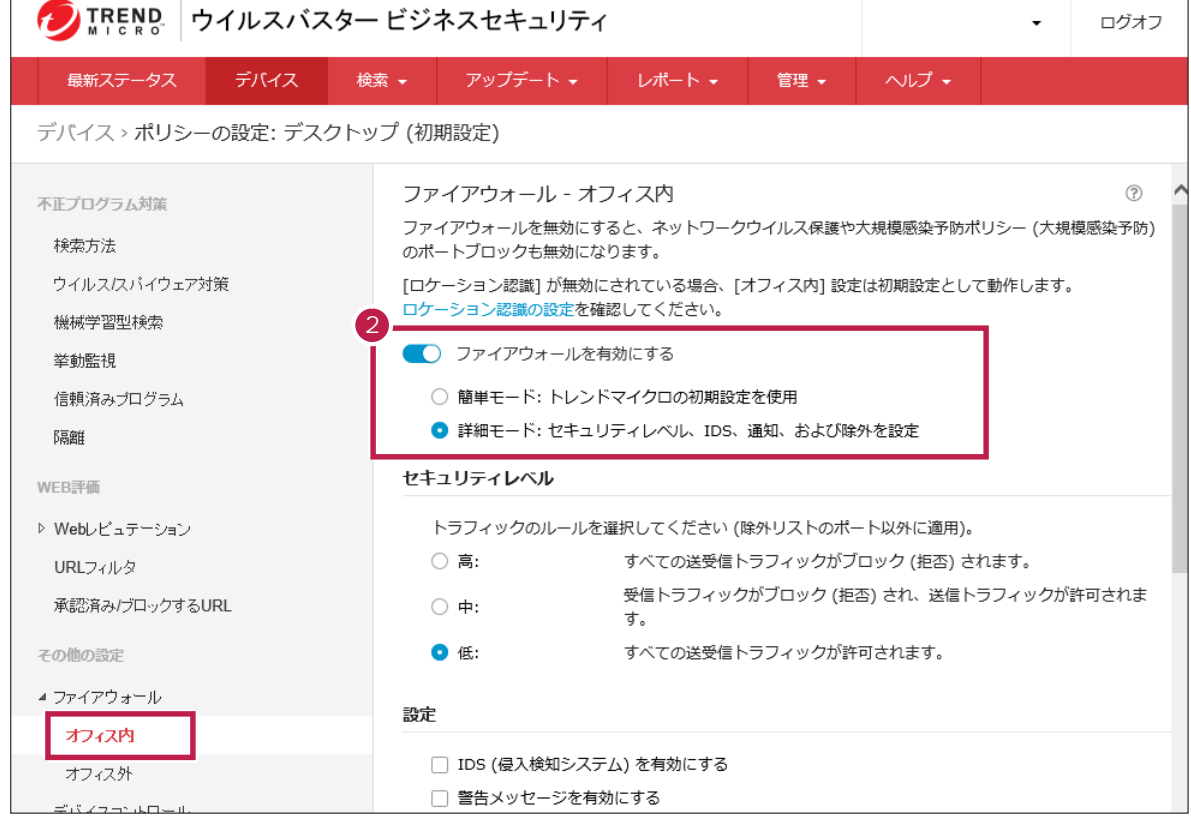

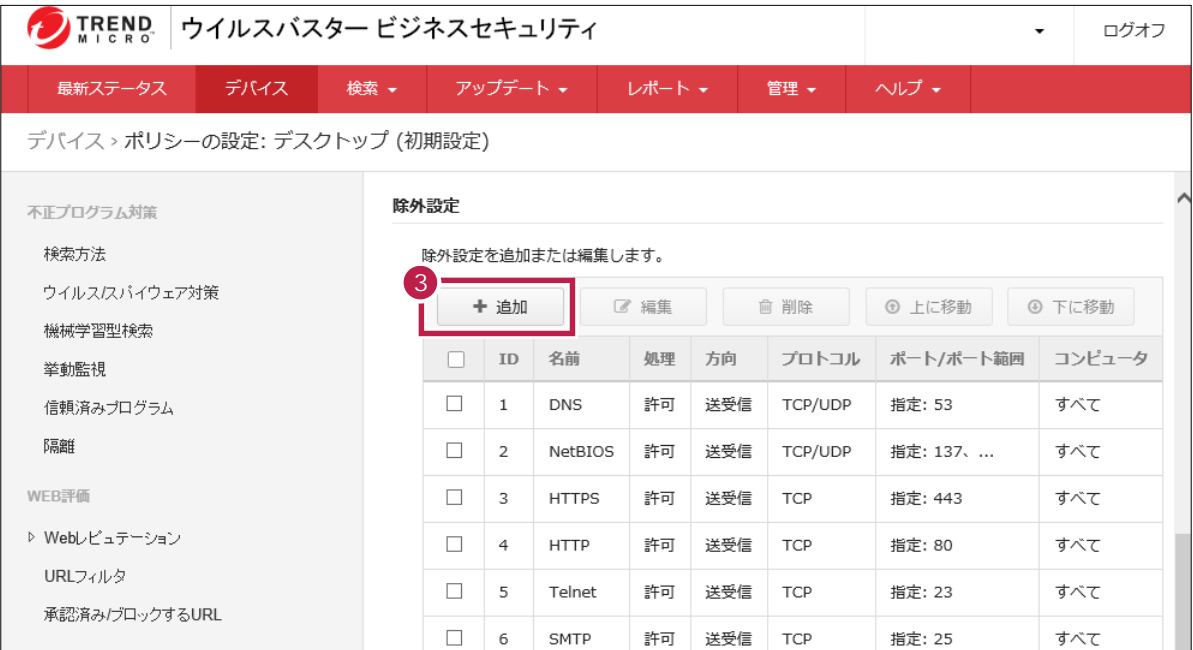

## 4 SNS LAN

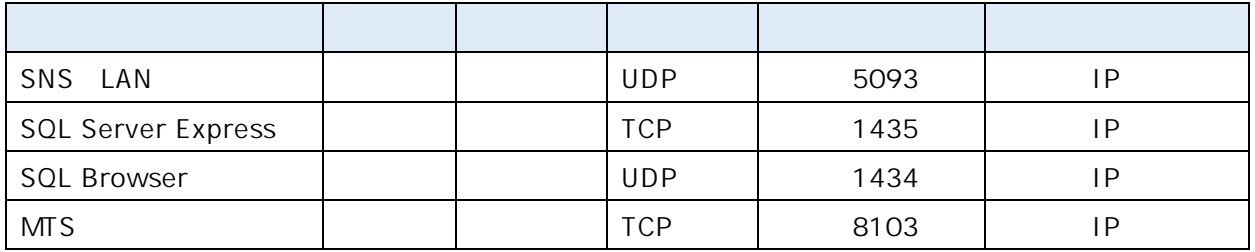

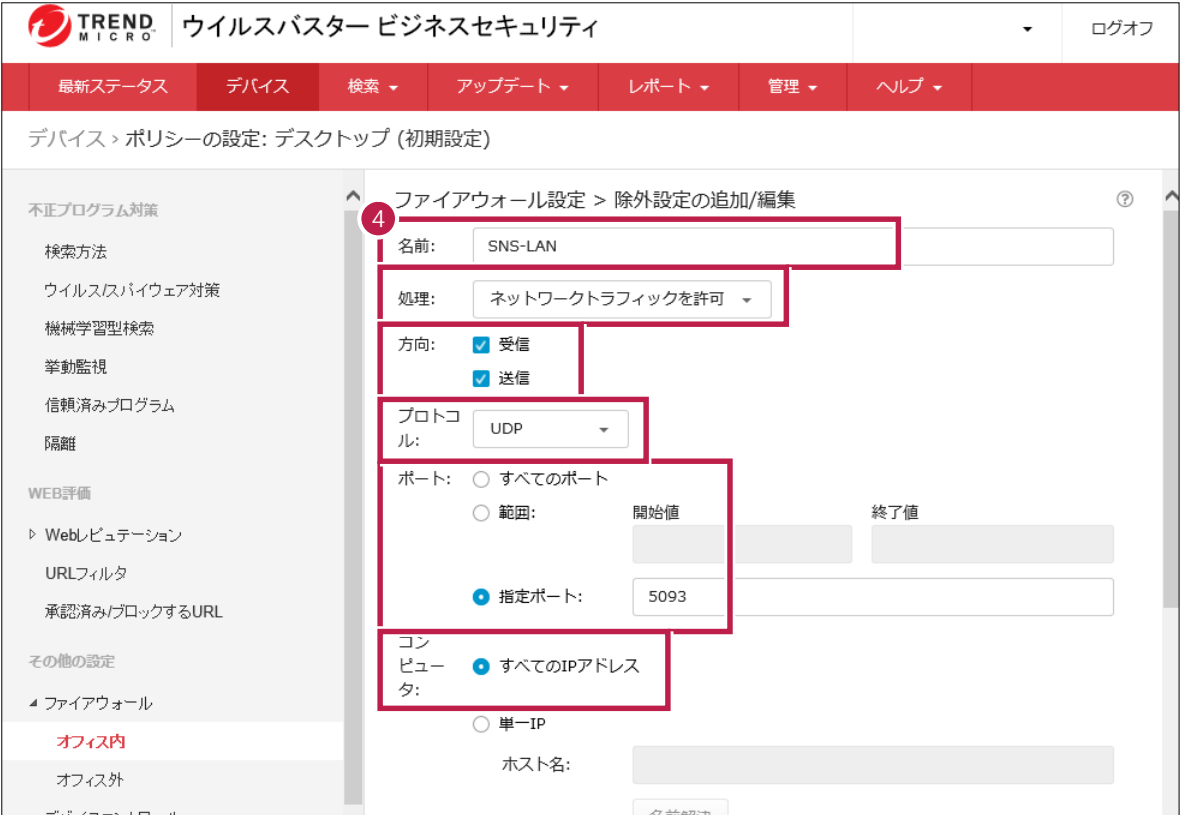

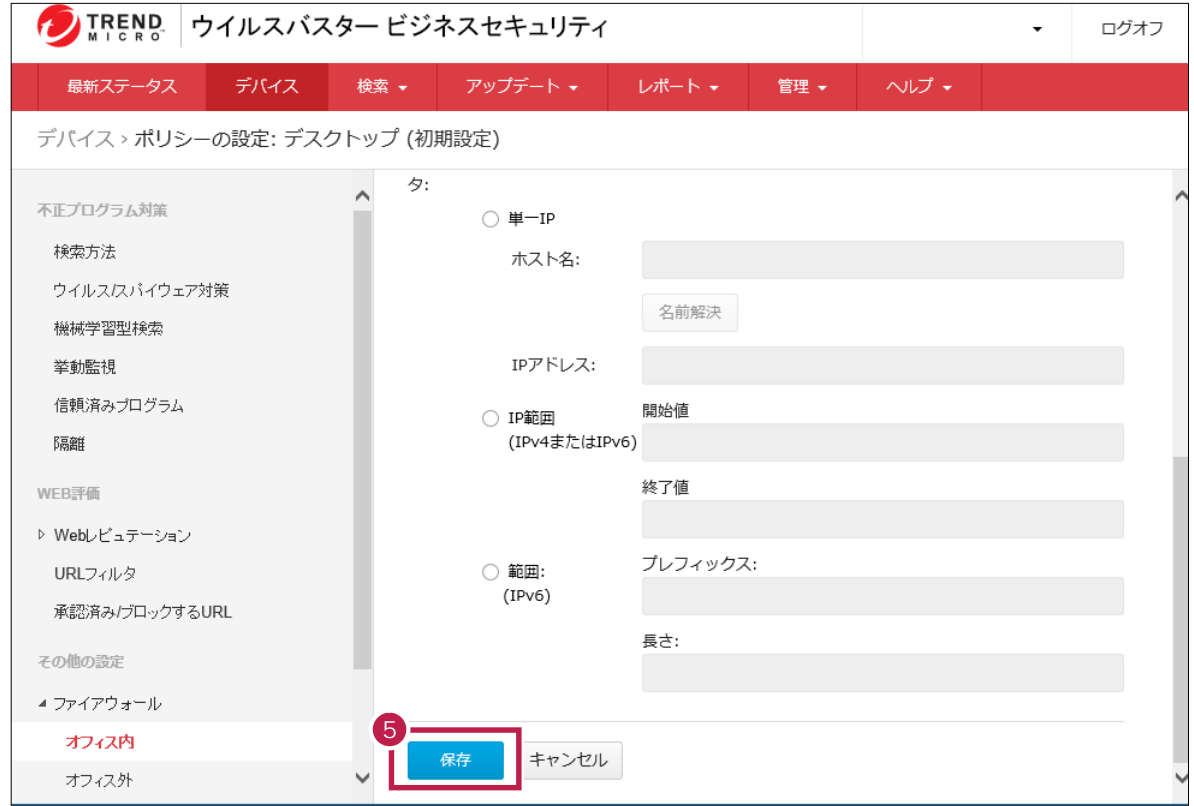

6<br>7

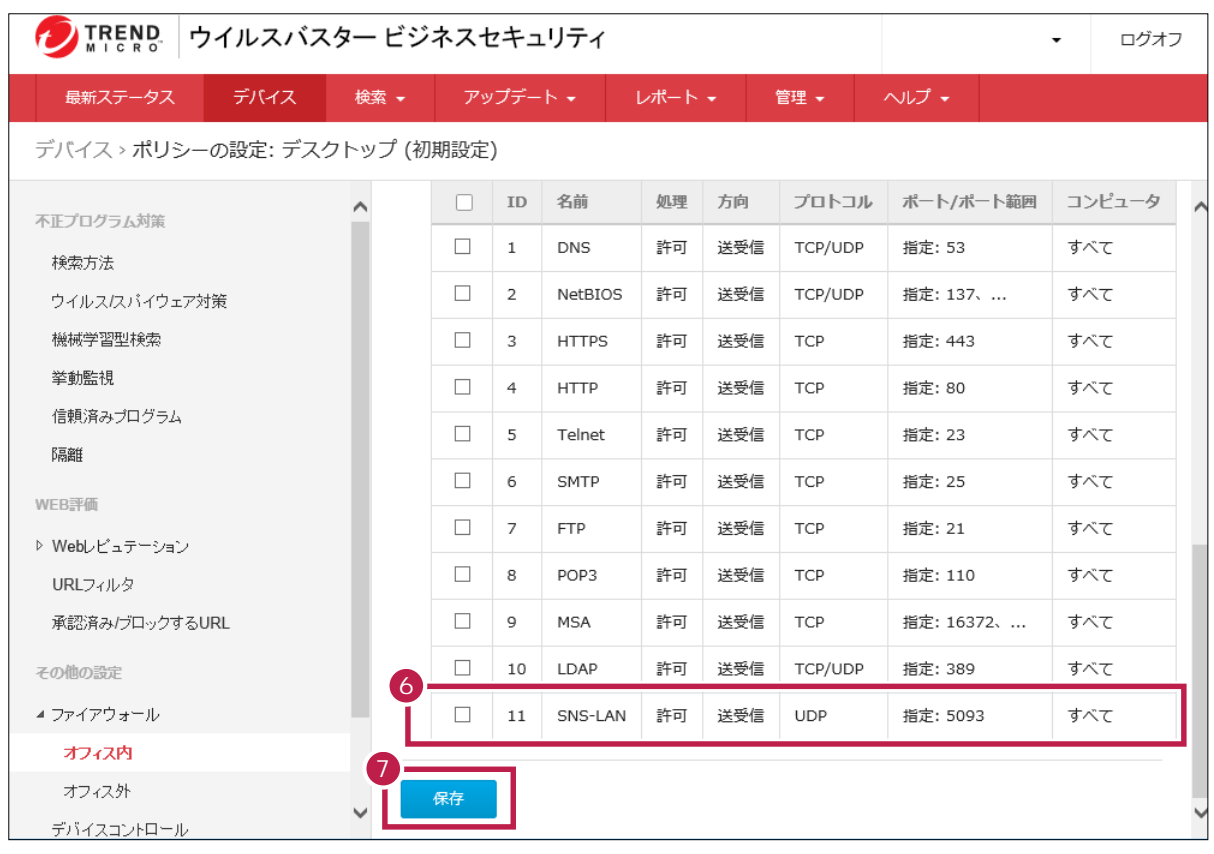

**7** 同様な手順で、必要な設定をすべて追加してください。追加が完了したら、[保存]をクリックします。

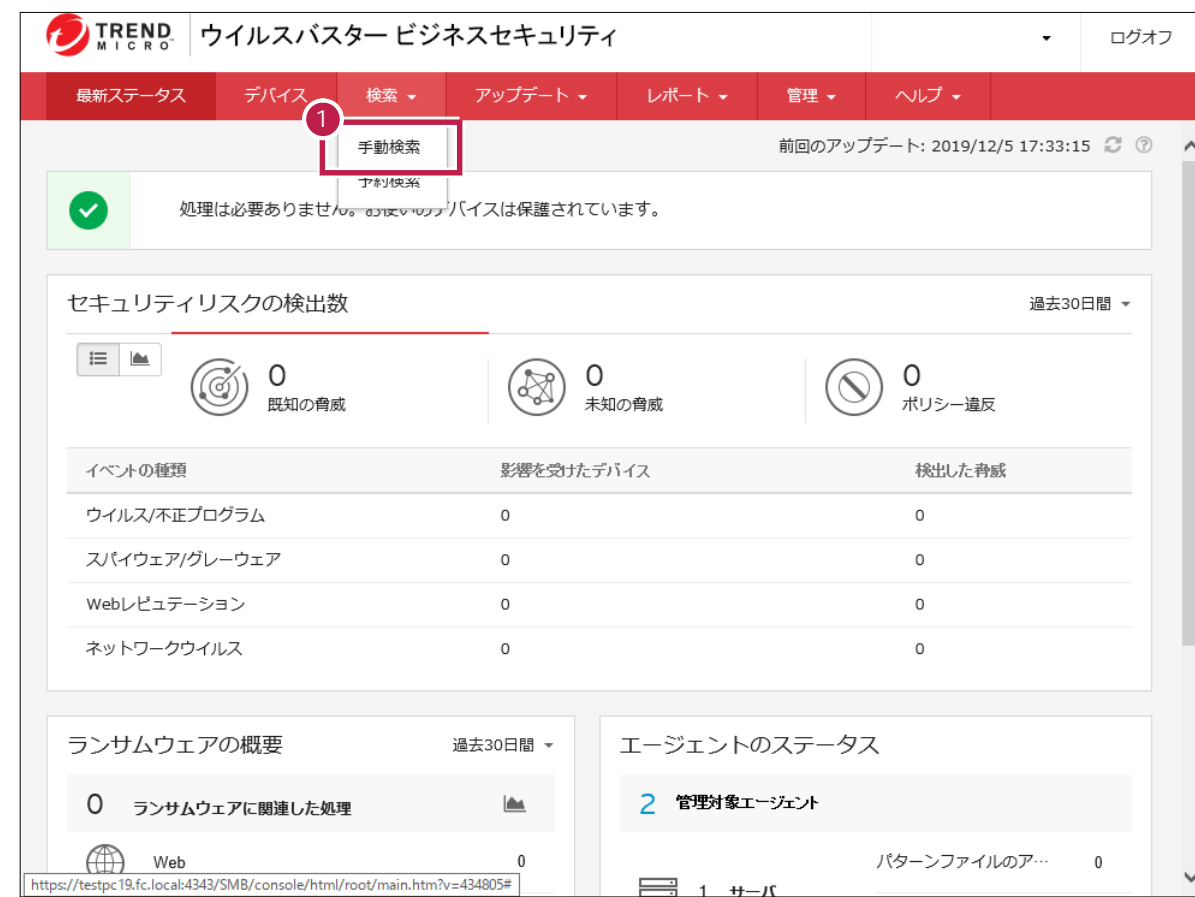

## **2** 除外設定するコンピュータグループをクリックします。

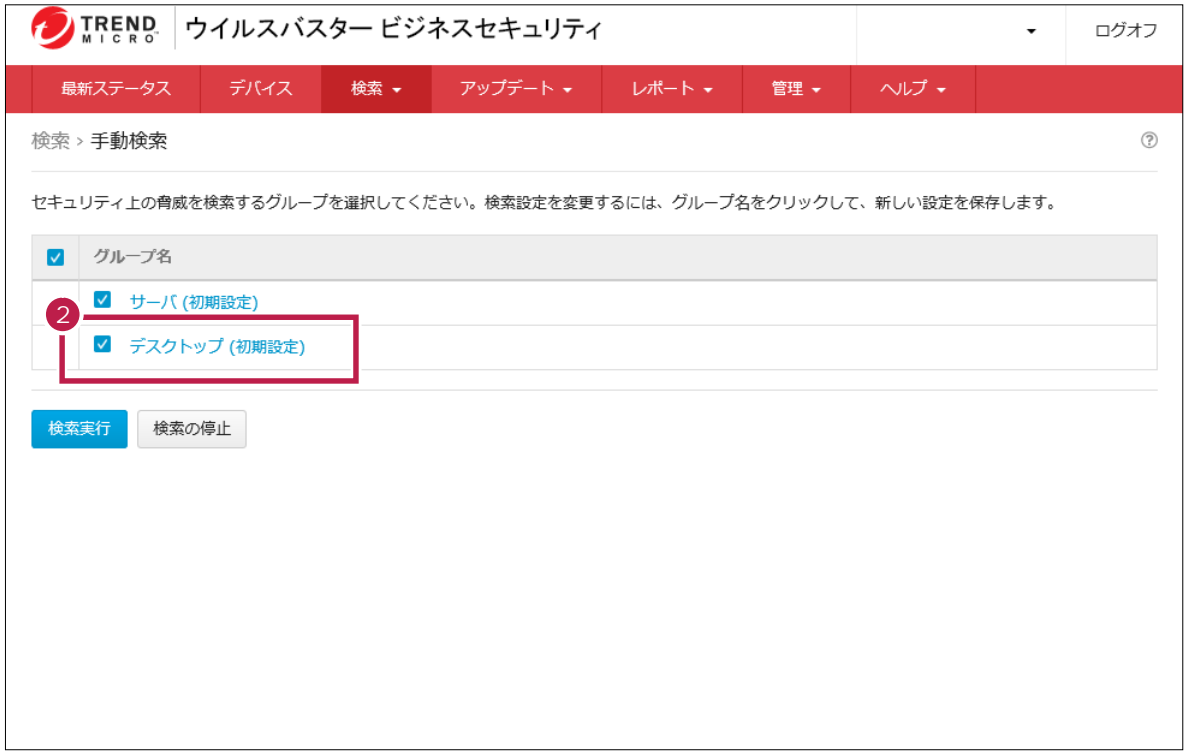

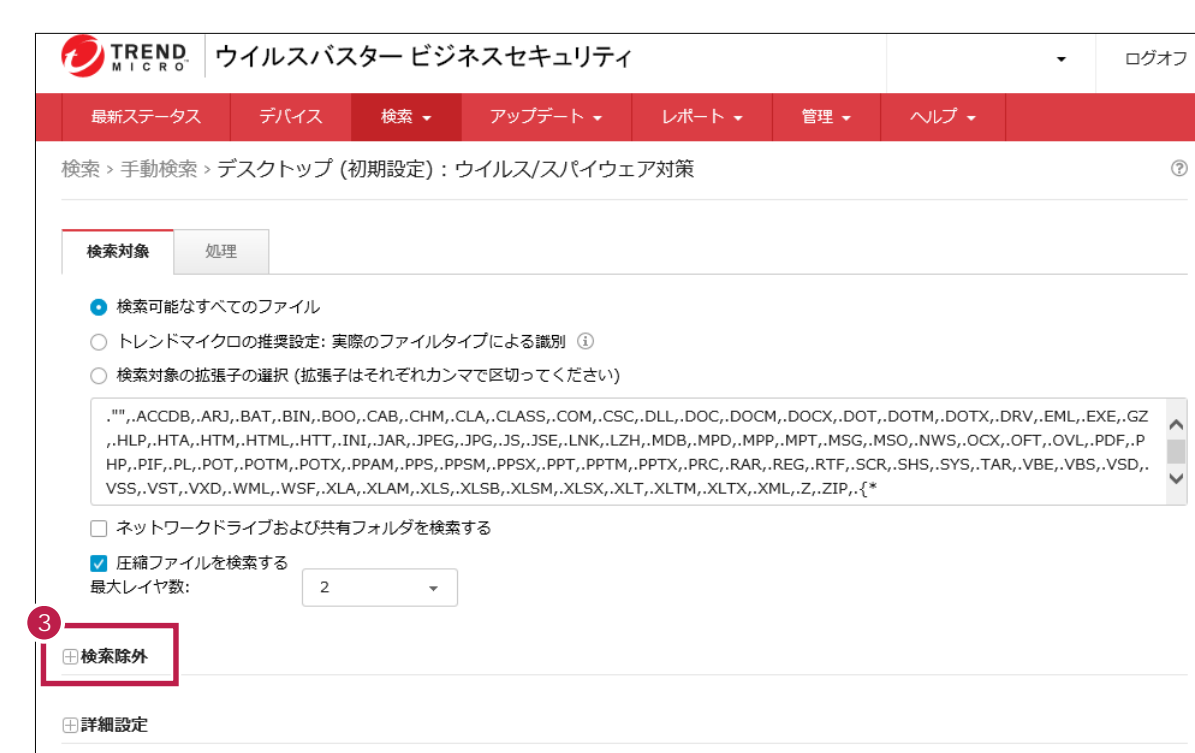

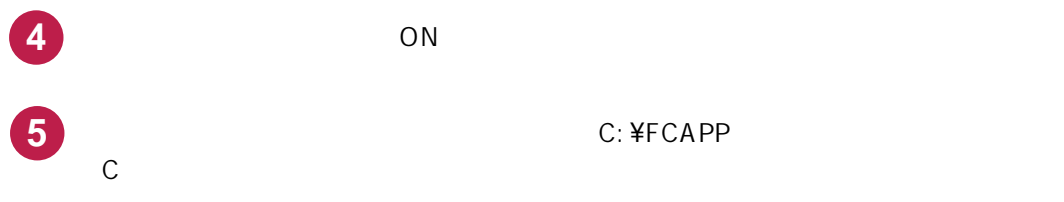

 $\rightarrow$ 

 $\overline{\phantom{a}}$ 

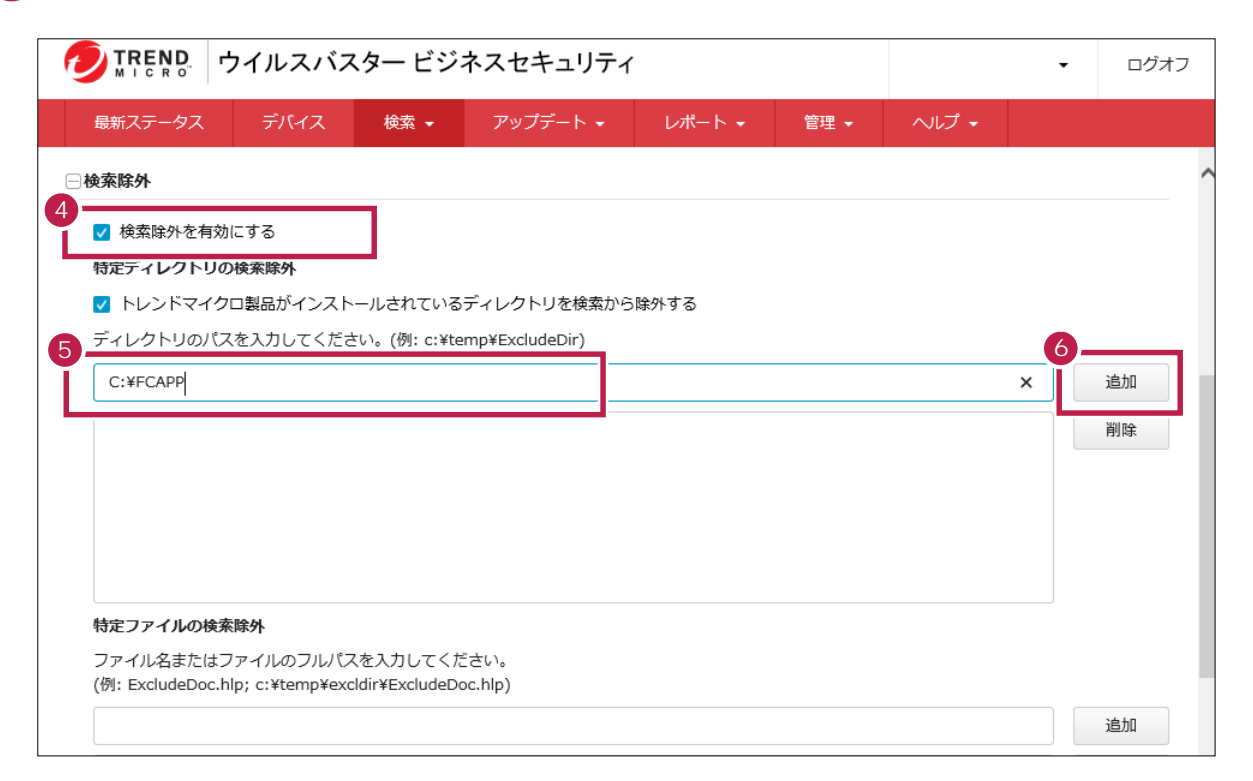

**DIREND** ウイルスバスター ビジネスセキュリティ ログオフ  $\bullet$ - デバイス - 検索 - アップデート - レポート -最新ステータス 管理→ □検索除外 √ 検索除外を有効にする 特定ディレクトリの検索除外 √ トレンドマイクロ製品がインストールされているディレクトリを検索から除外する ディレクトリのパスを入力してください。(例: c:¥temp¥ExcludeDir) 追加 7 C:¥FCAPP 削除 特定ファイルの検索除外 ファイル名またはファイルのフルパスを入力してください。 (例: ExcludeDoc.hlp; c:¥temp¥excldir¥ExcludeDoc.hlp) 追加

**7** 下部のリストに、フォルダーパスが追加されたことを確認します。

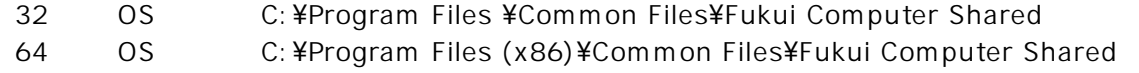

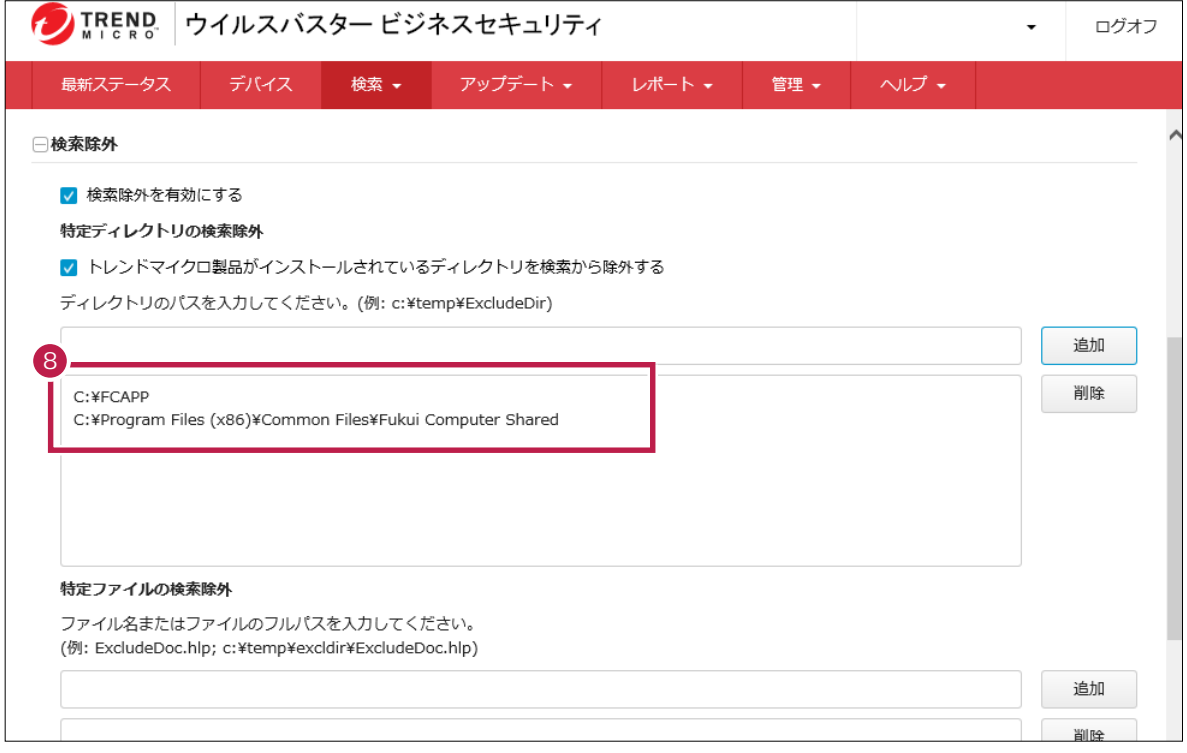

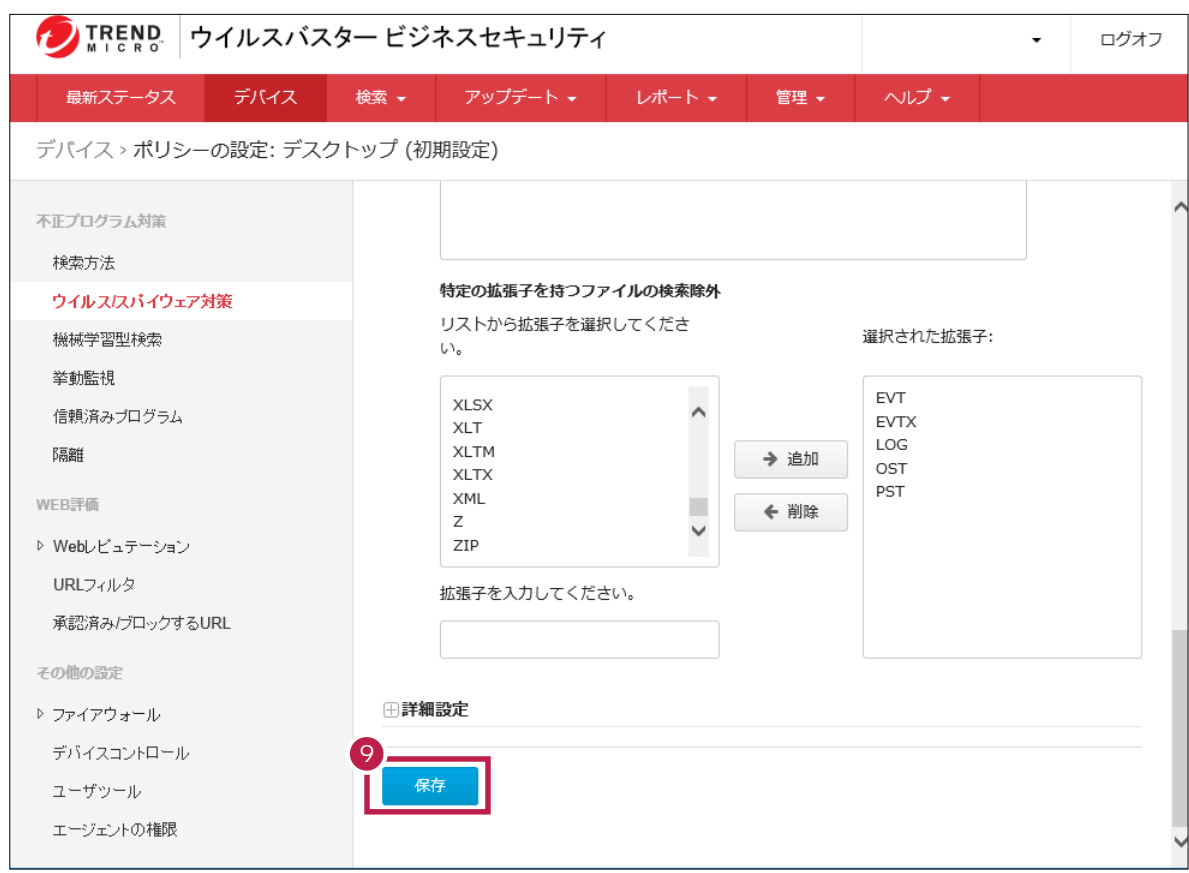